## **Step 16 - Part B - Burn DVD**

- **I will showing how to add another Movie/Video.**
- **I will also show how to Change Menu Style, Preview and Burn**
- **As I mentioned in Part A, you need Windows 7.**
- **Next is to add another Movie/Video, if you want.**

## **Part B - Burn DVD – Add File**

• **You can add more than one video in Windows DVD Maker by clicking on Add items and next is what happens again.**

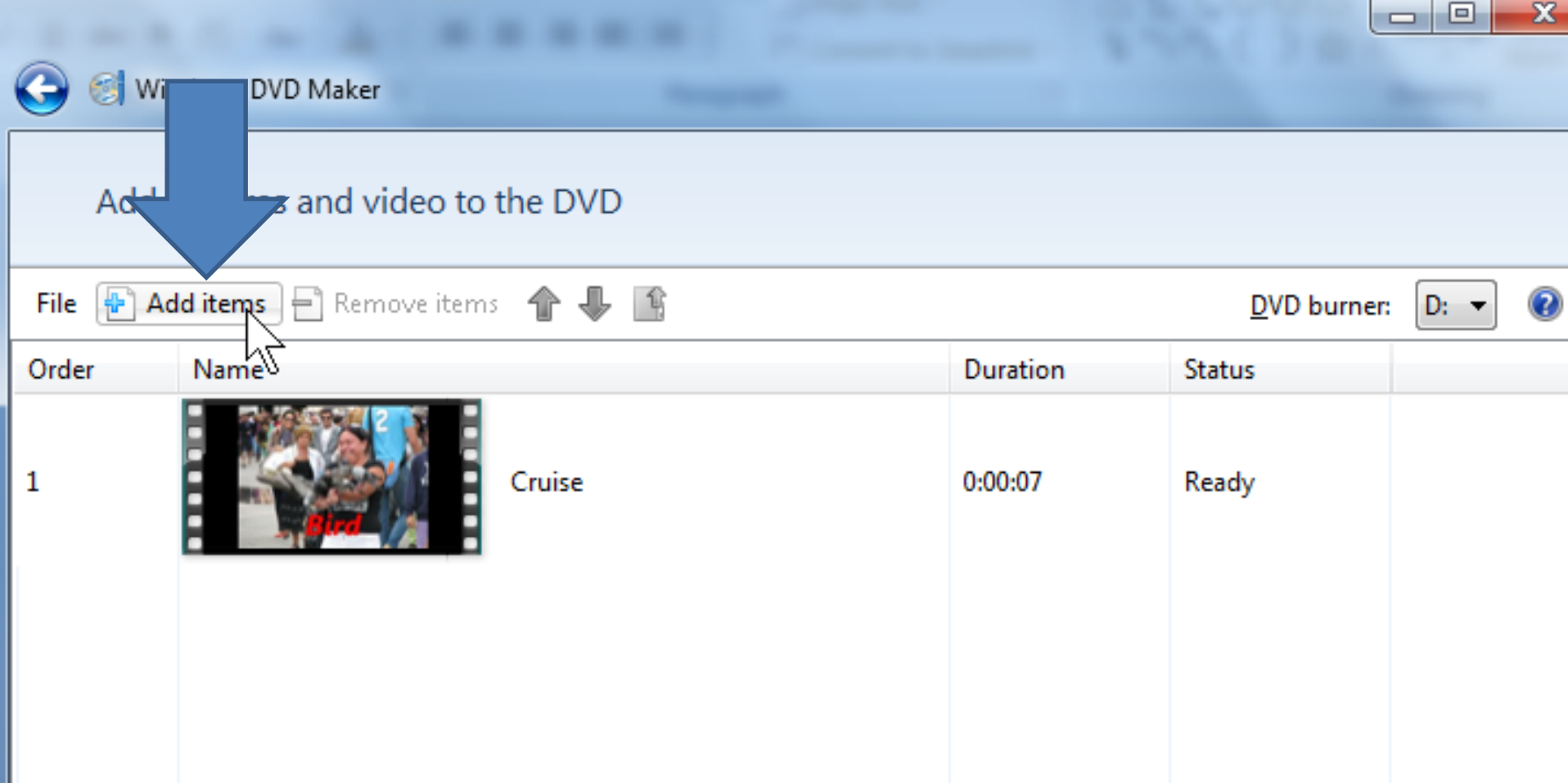

• **Windows Explorer opens. Find the folder with video and click on it and then click on Add and next is what happens.**

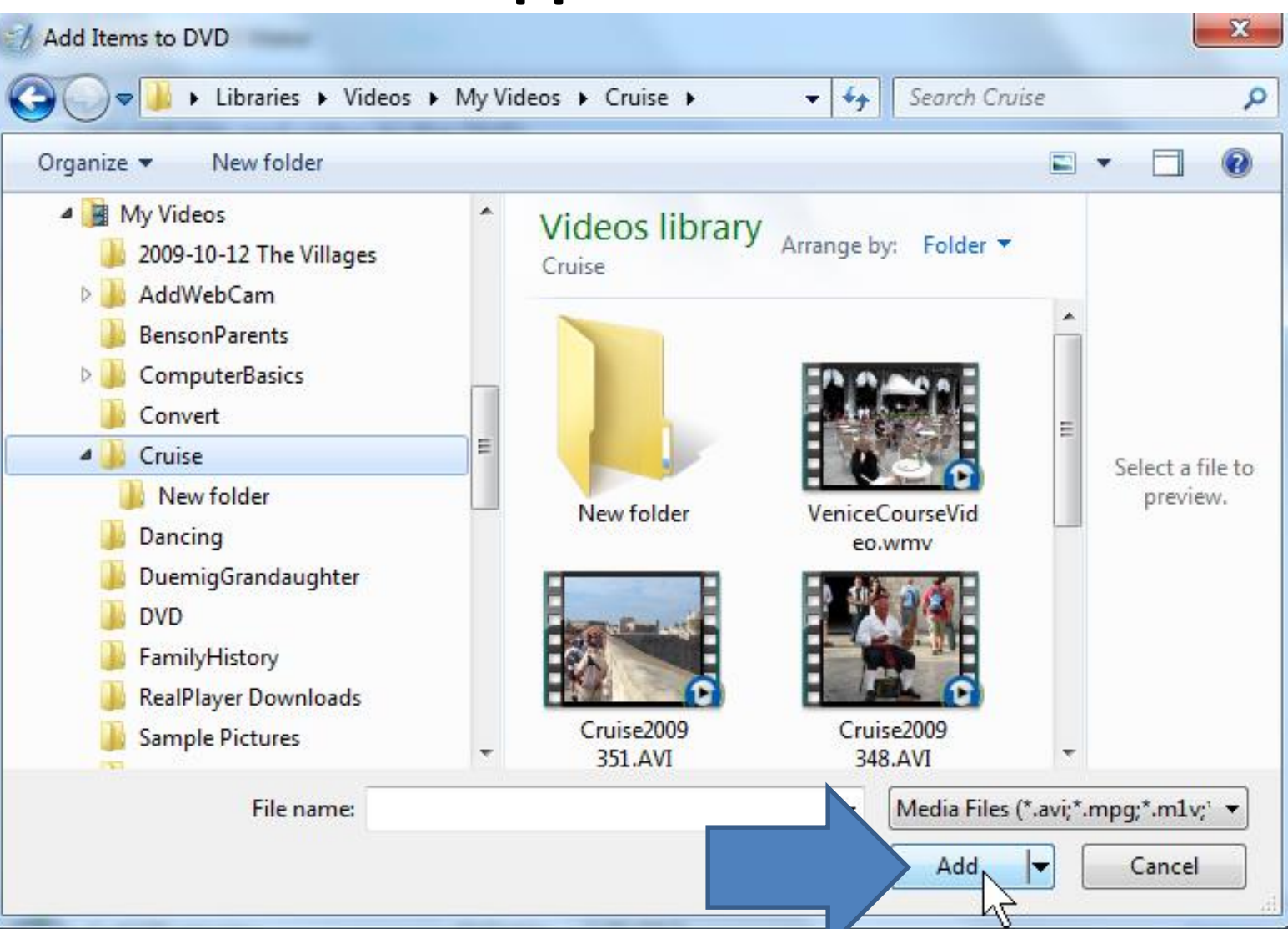

• **You then see it. You can click on it and click on move it up if you want, or remove it. Next is to change the DVD title.**

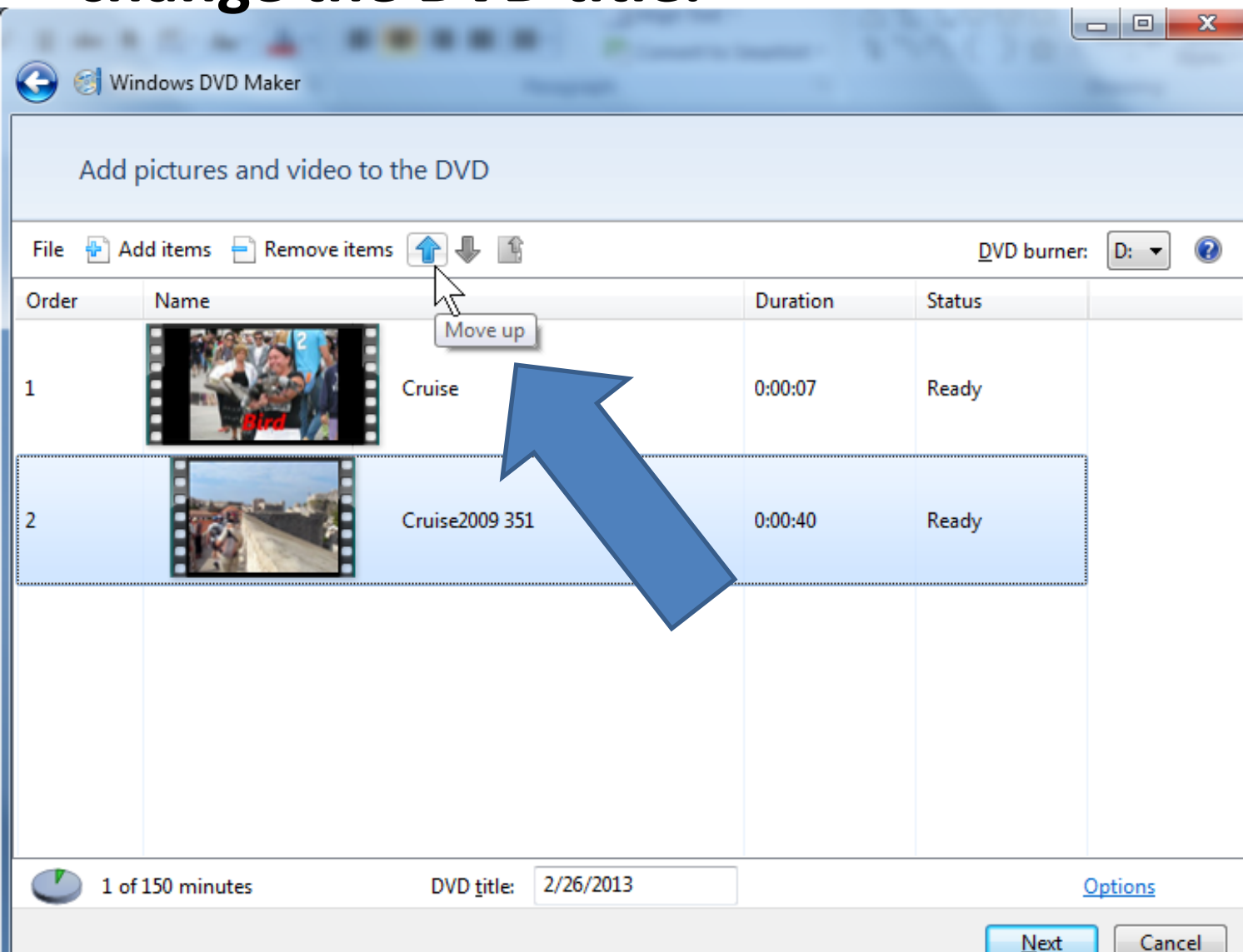

- **At the bottom you can highlight and change the DVD title.**
- **You also see on the left the number of minutes. Typically the limit on a DVD is about 150 minutes.**
- **Next is to how to select Menu Style.**

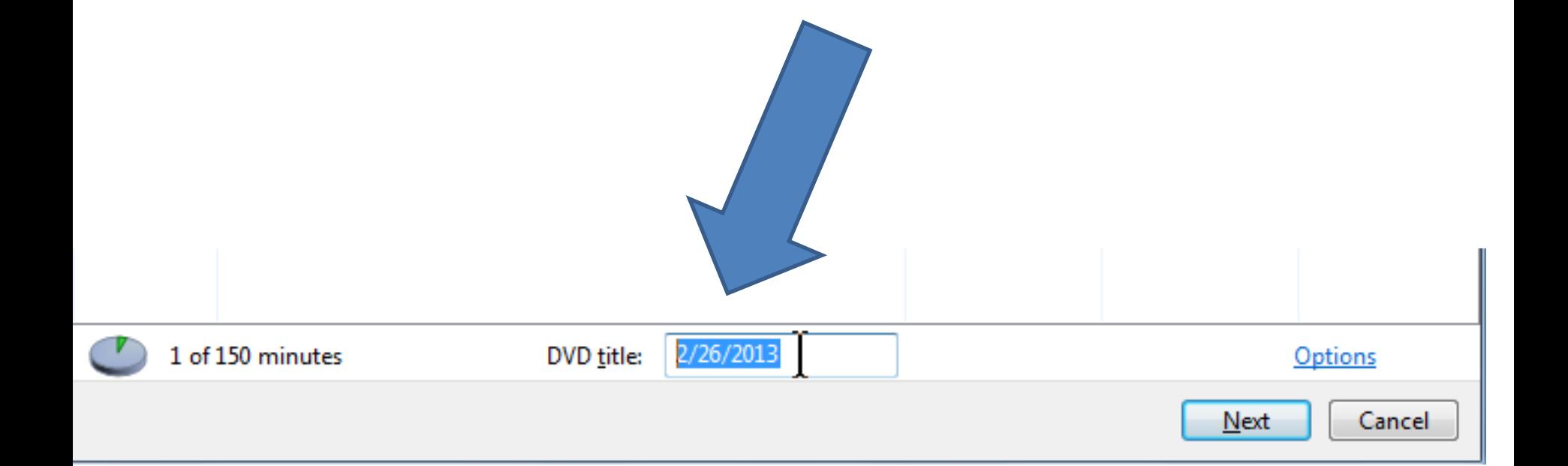

## • **Click on Next in the lower right and next is what happens.**

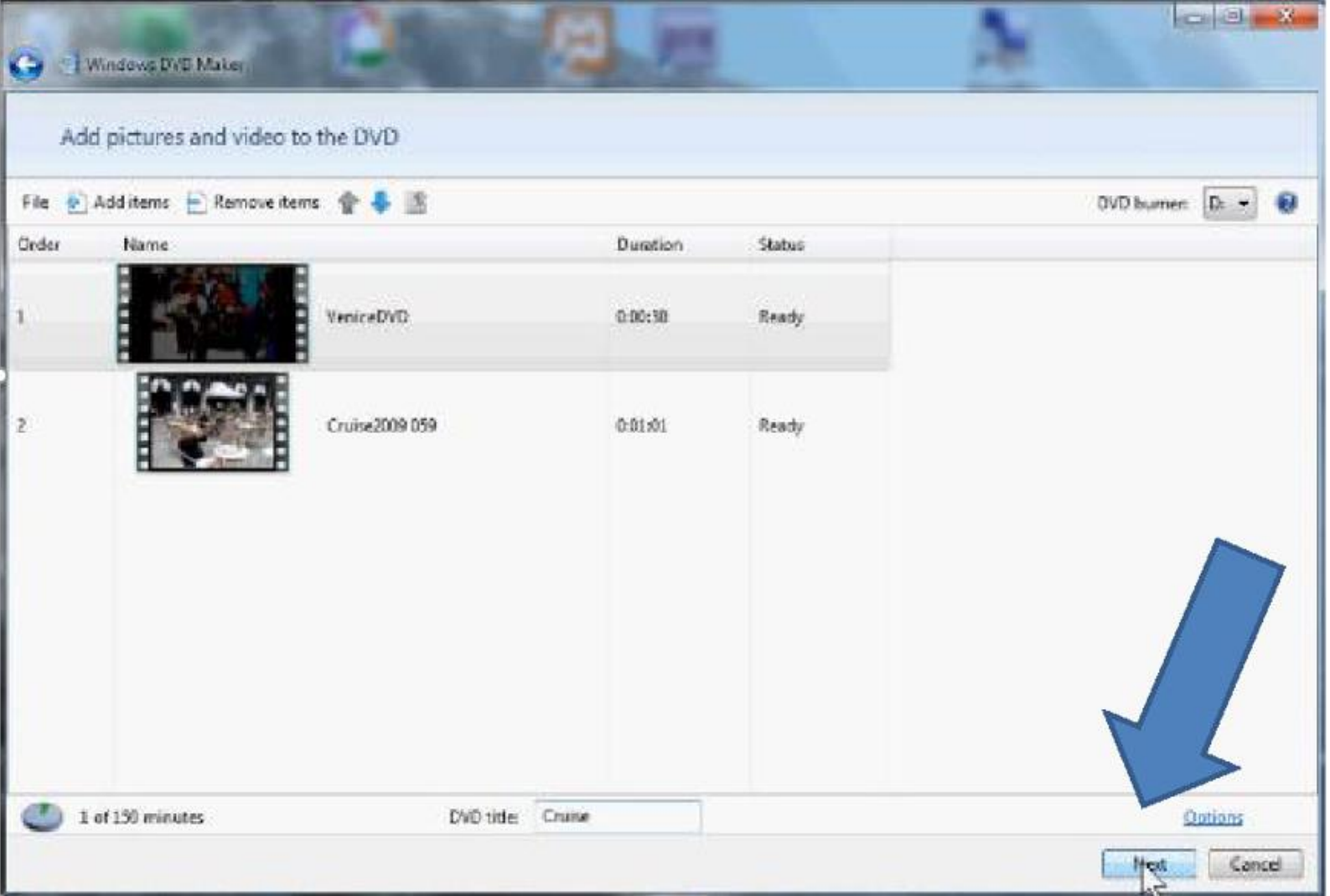

• **Window changes and you see Menu Styles and next is to find others and select one.**

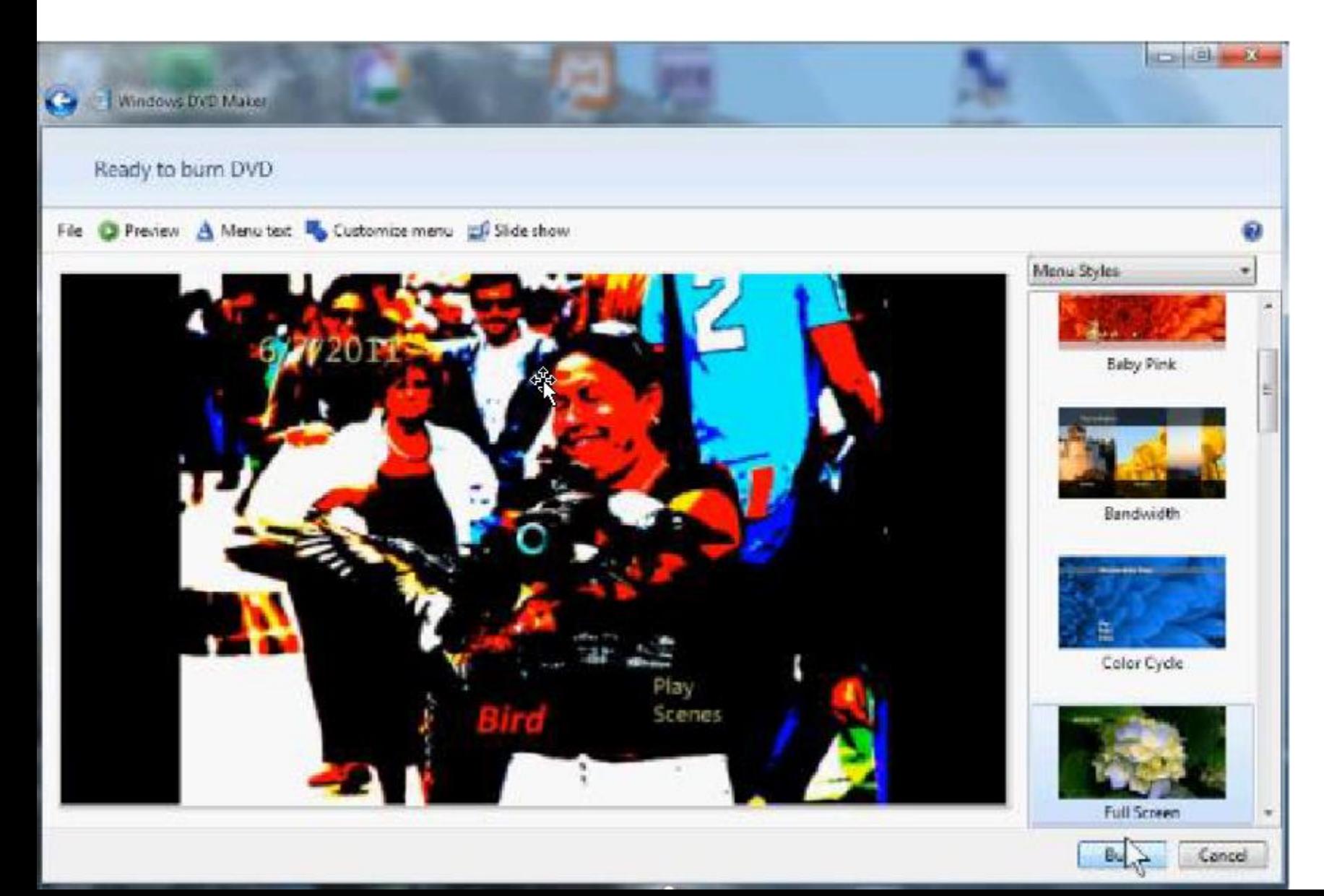

• **Click on the navigation bar on the right and hold it down and scroll down to a menu you like. Next is a sample.**

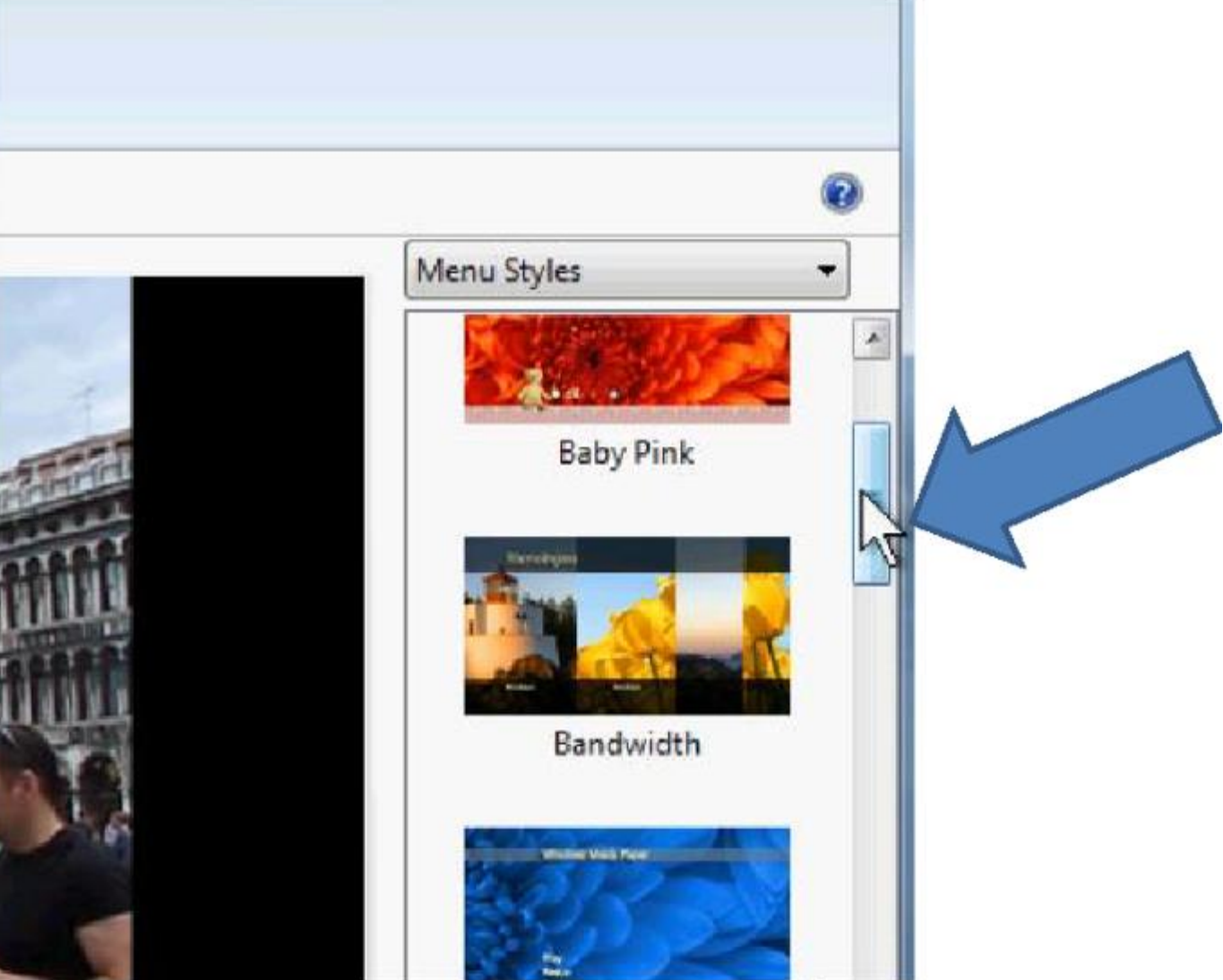

• **Here is the one I like. Click on the one you like and next is what happens.**

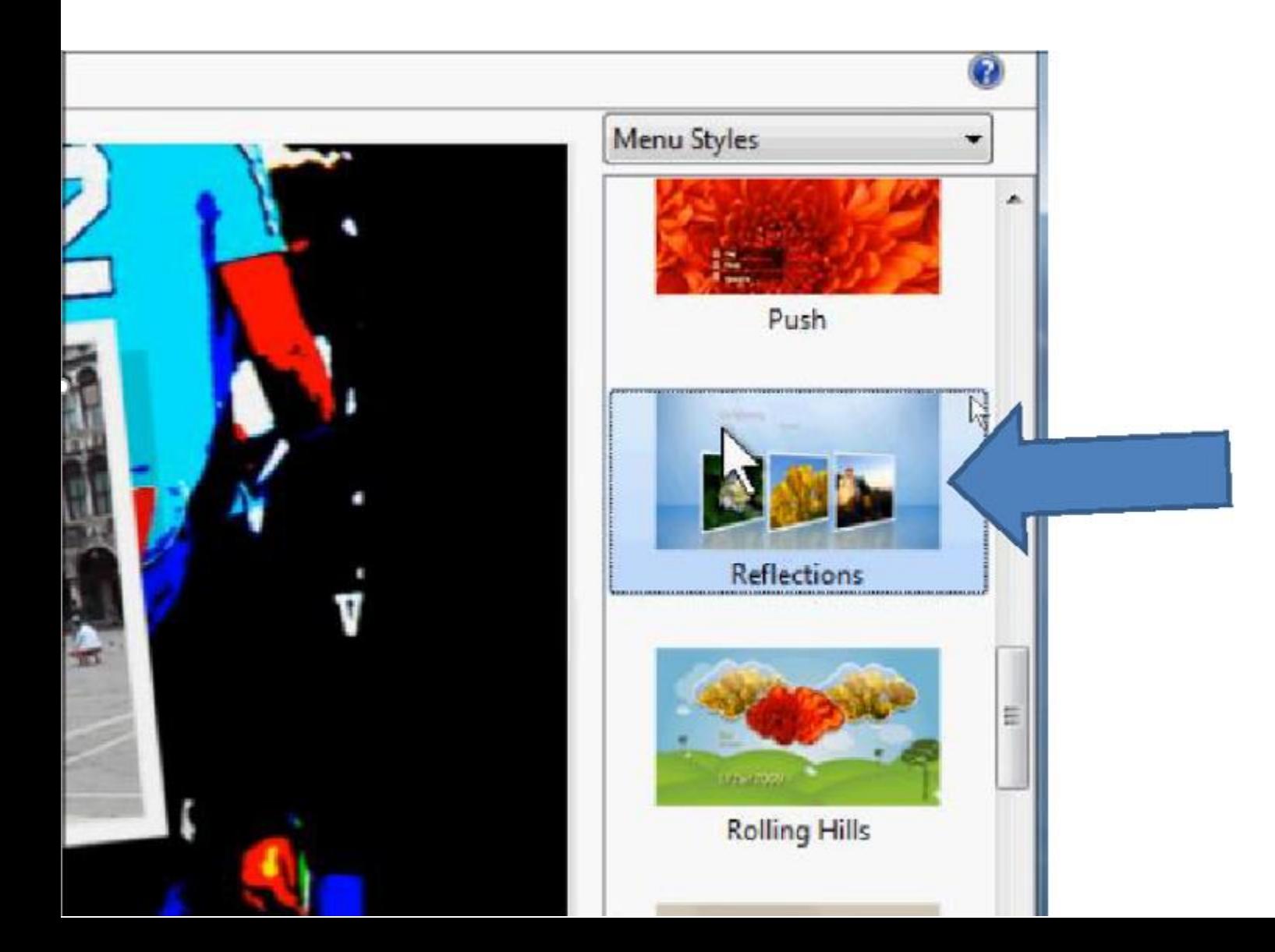

• **You see the results. Next is how to Preview and Burn.**

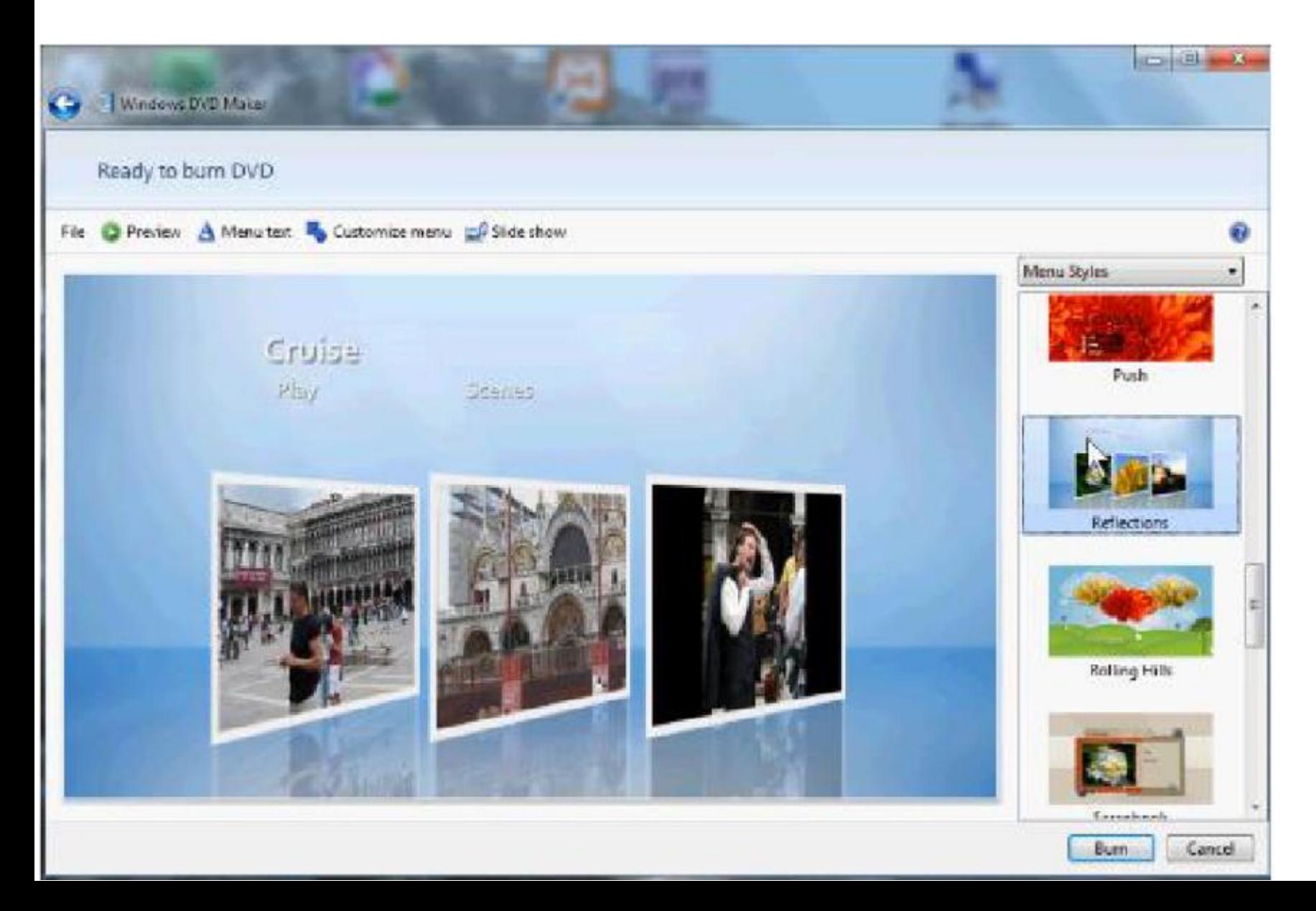

• **Click on Preview in the upper left and next is what happens.**

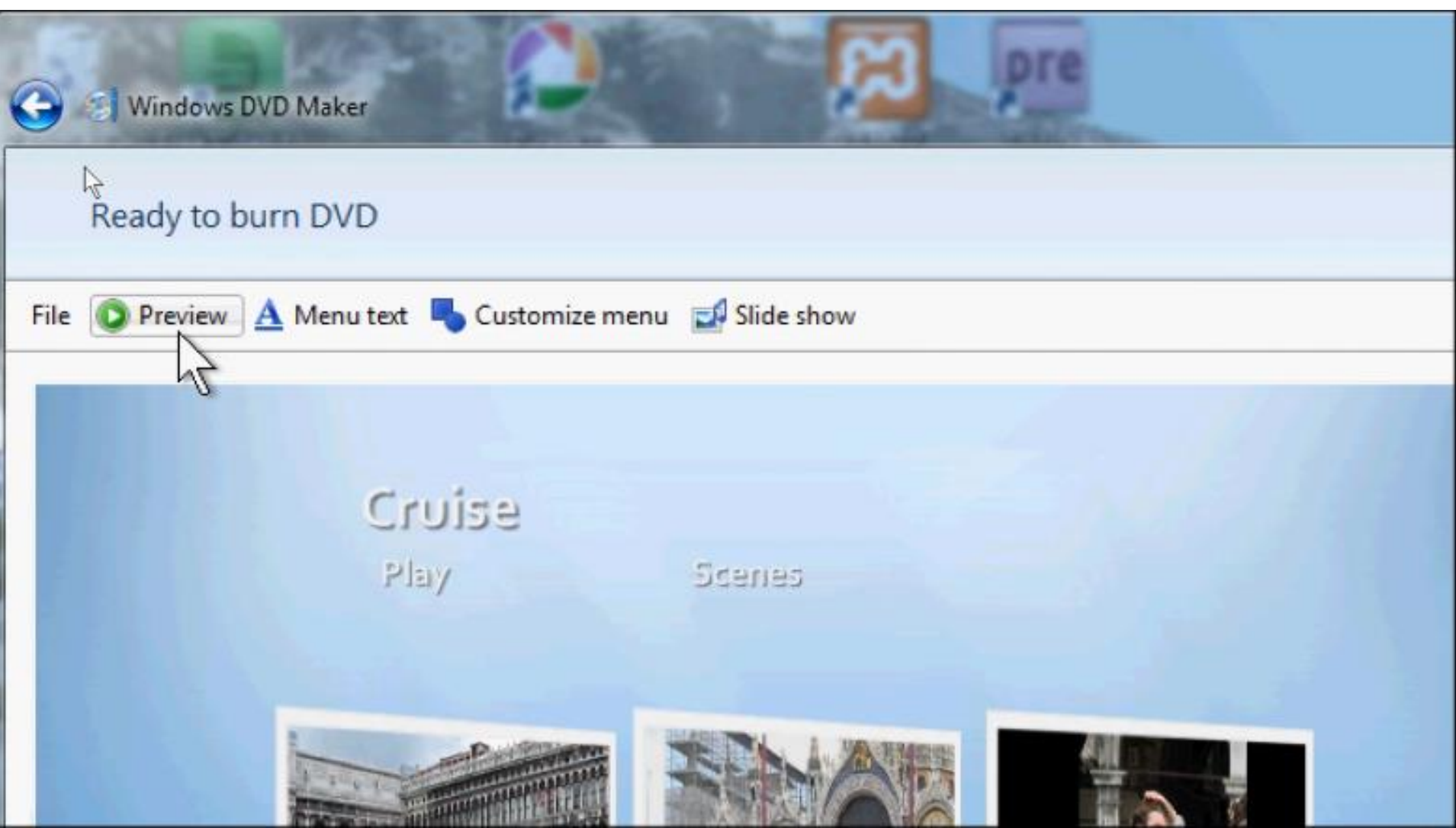

• **You then see Preview your DVD and Play and Scenes. Click on Scenes an next is what happens.**

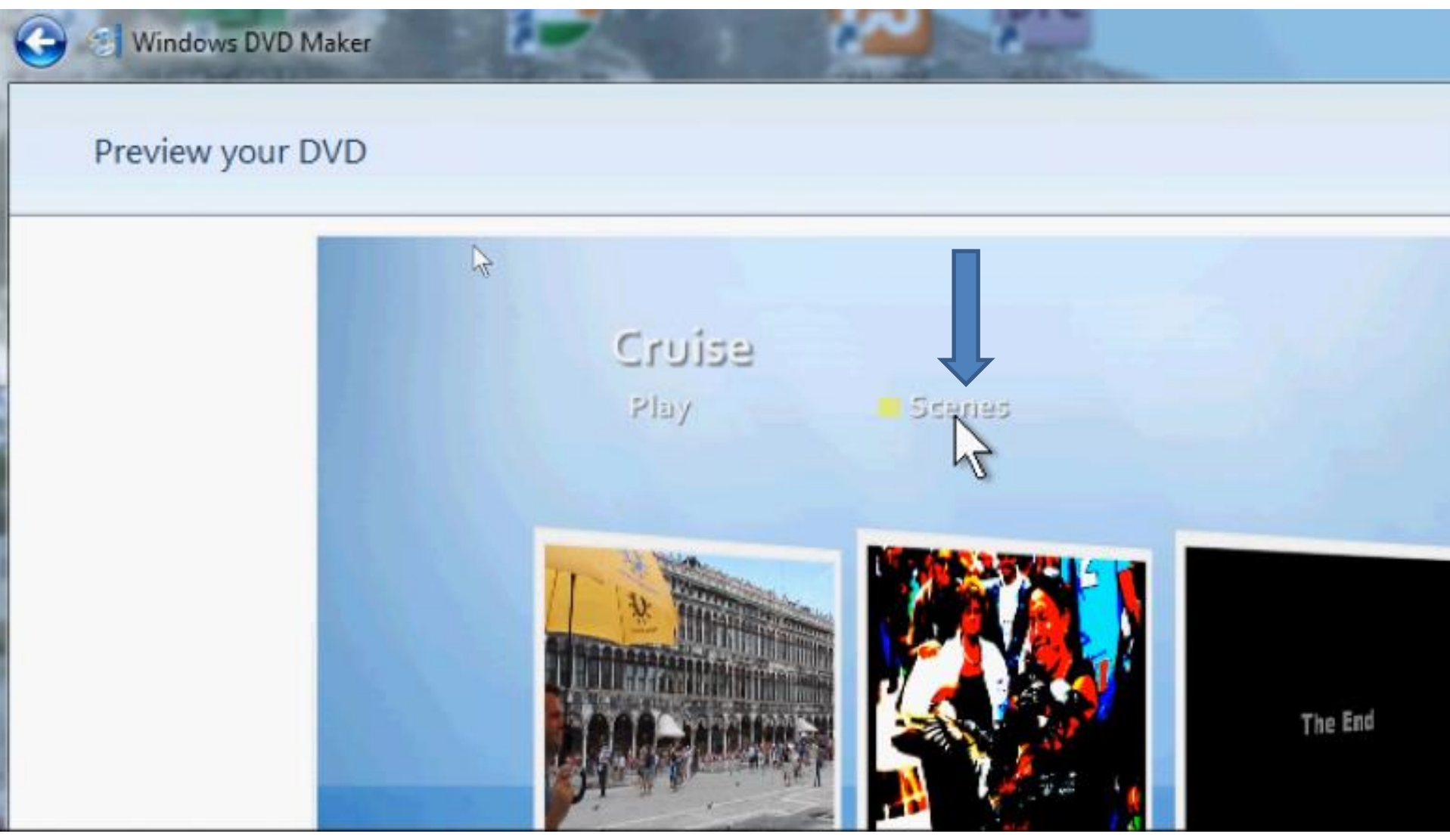

• **You then see the two "Videos". Click on one on the right and next is what happens.**

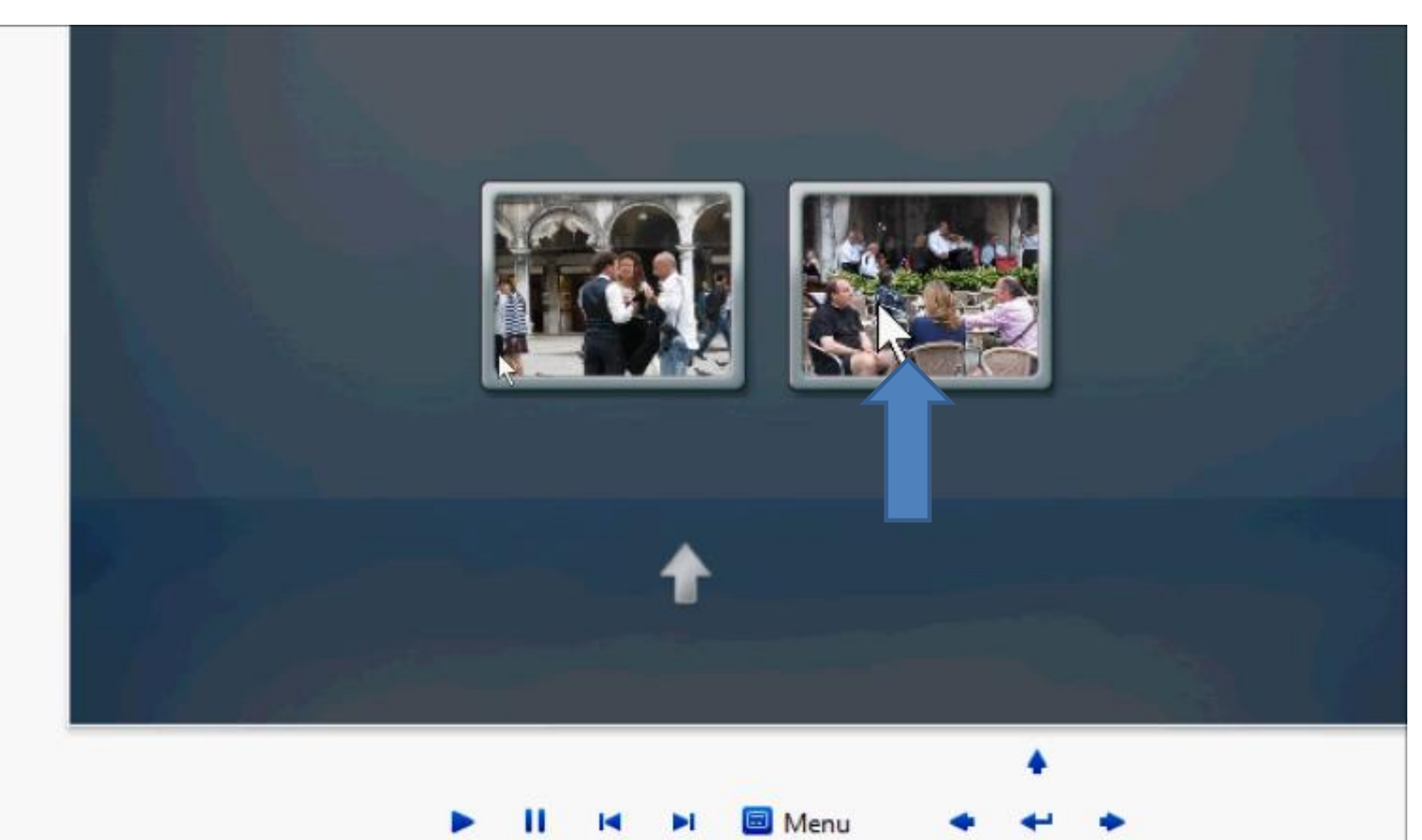

• **You then see it playing. Next is how to get to Burn.**

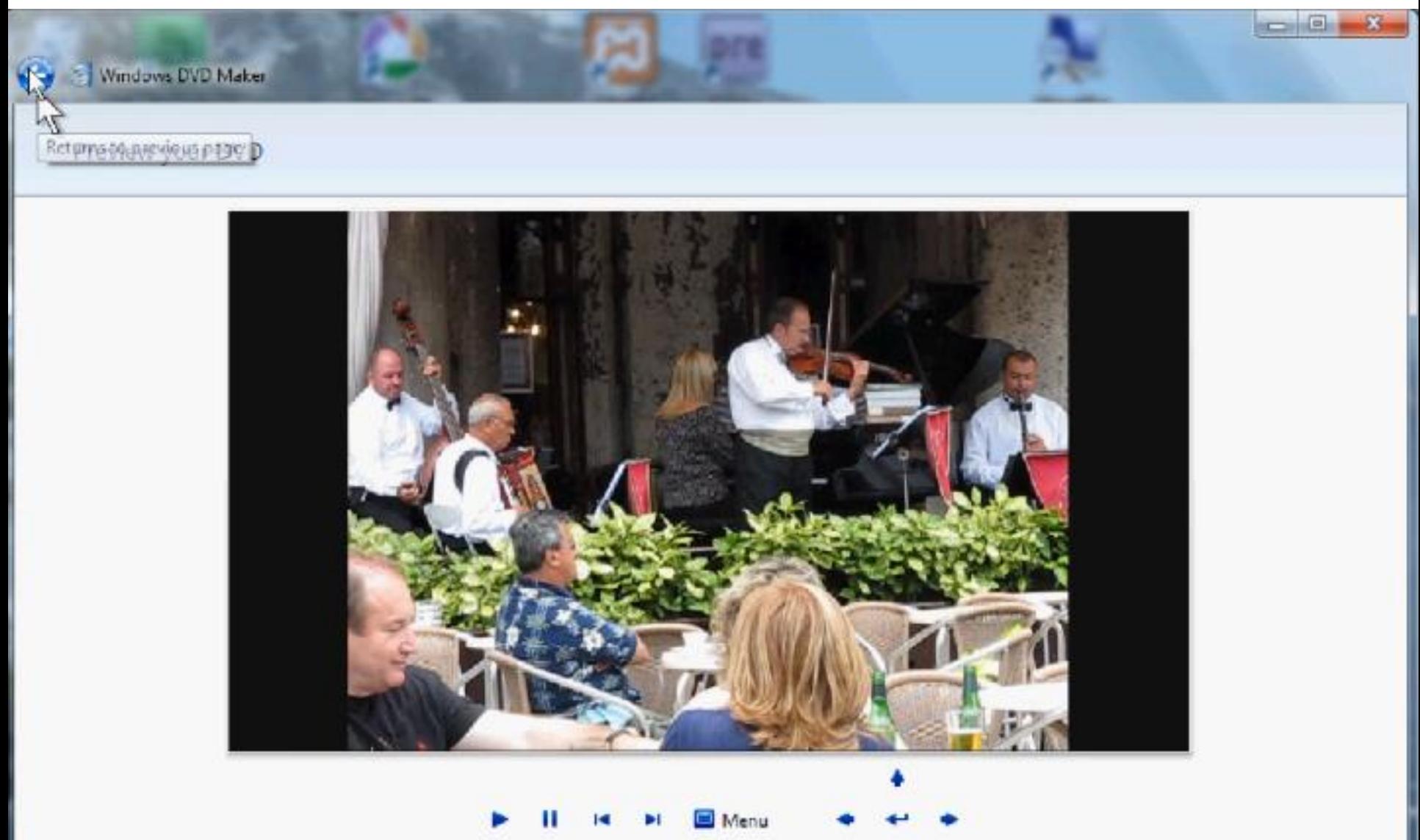

• **Then click on the arrow in upper left to return to previous page and next is what happens.**

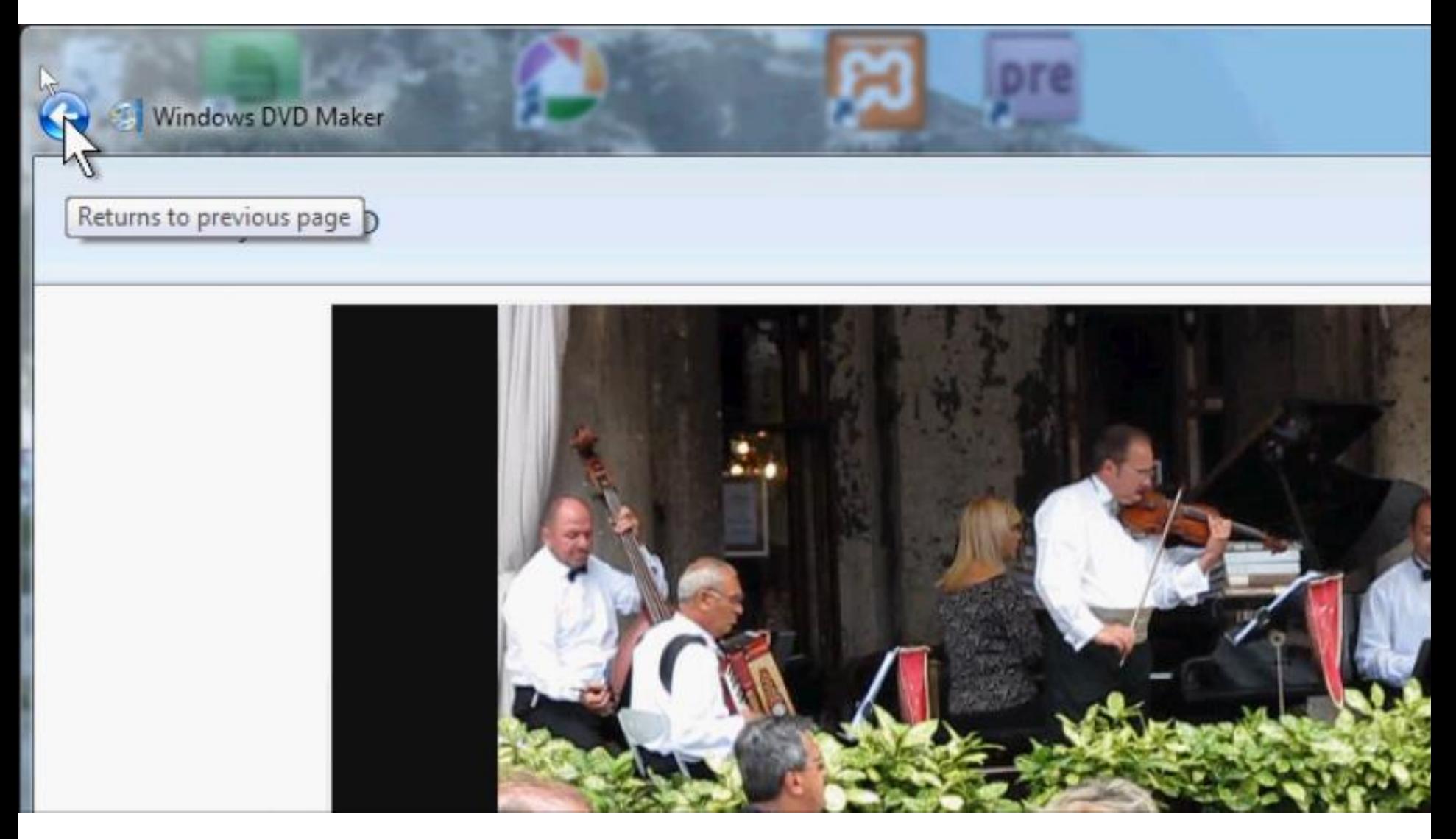

## • **You are now ready to burn the DVD. Next is what to do.**

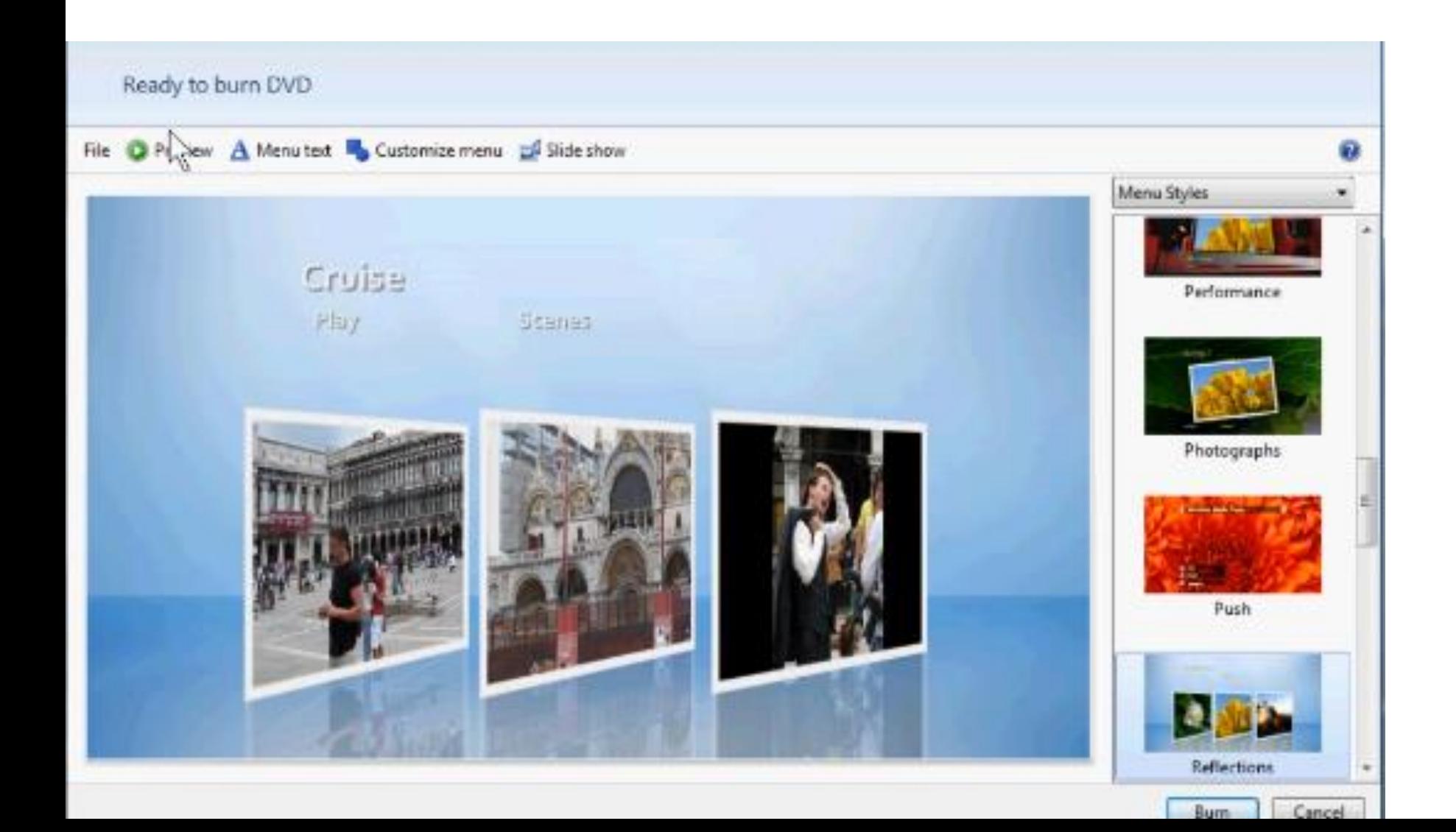

• **You should insert a DVD first in your computer, and then click on Burn in the lower right.** 

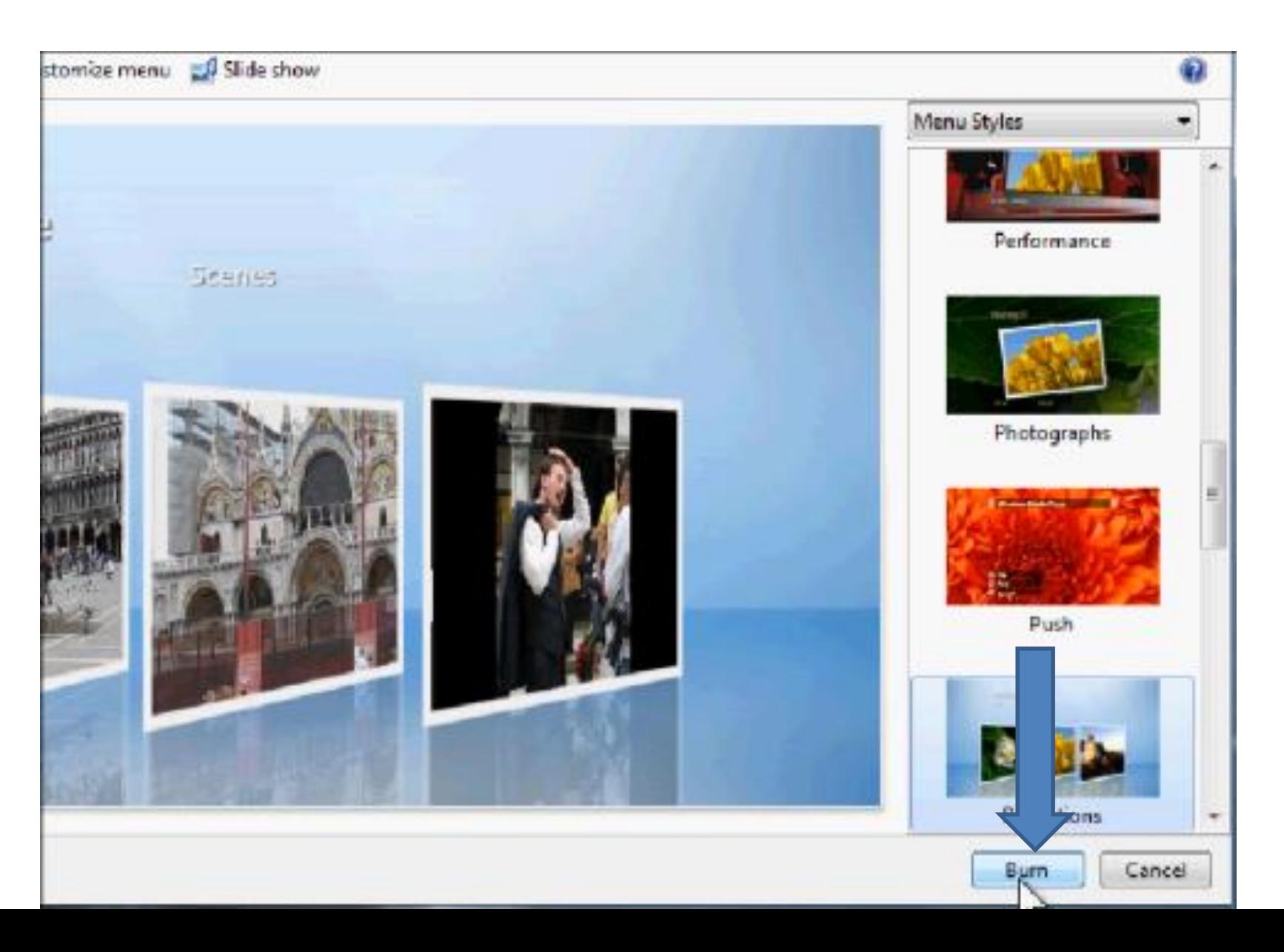

• **If you did not insert a disc, this window pops-up. If not, it Burns to the DVD. This is the End of Step 16 Part B.**

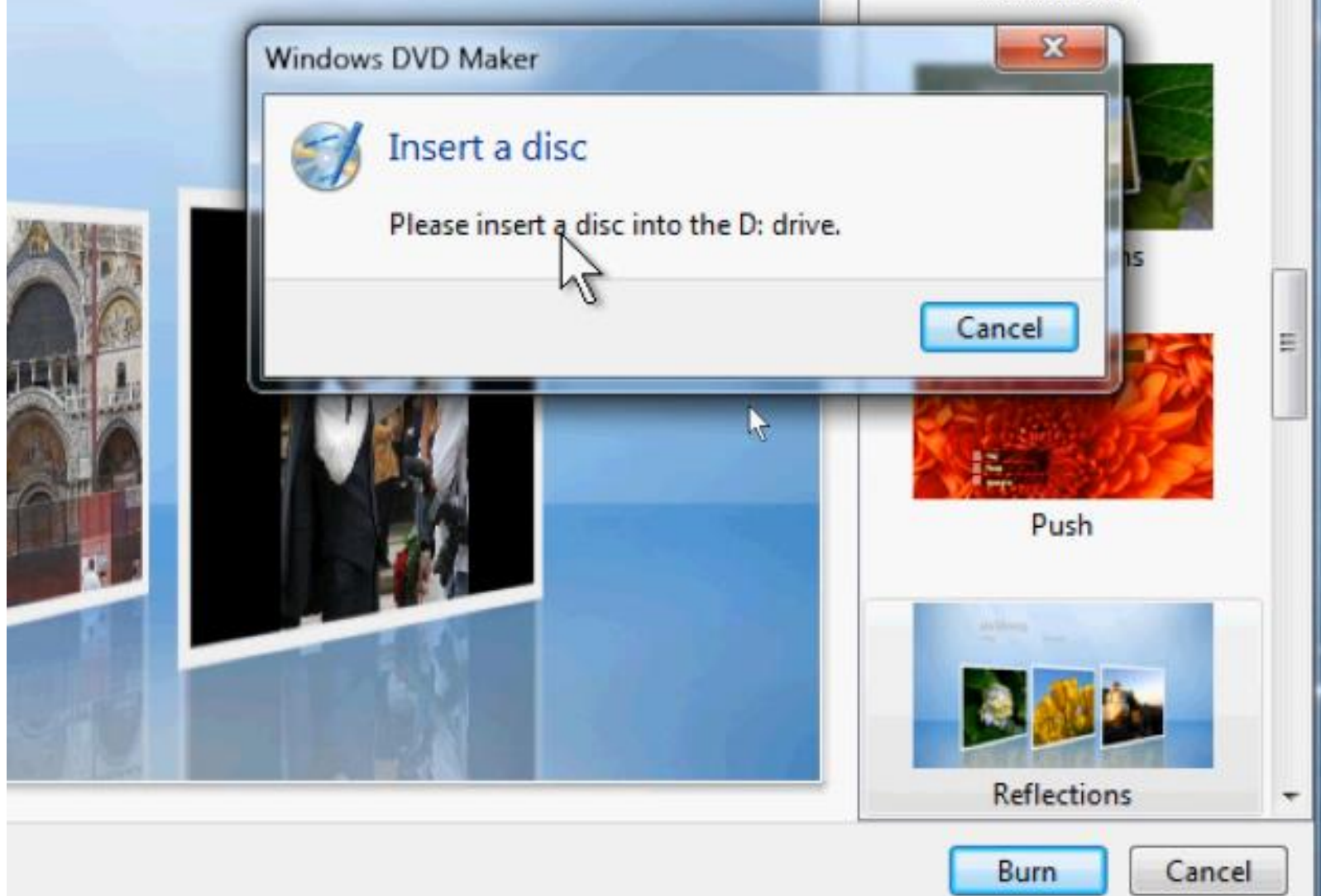